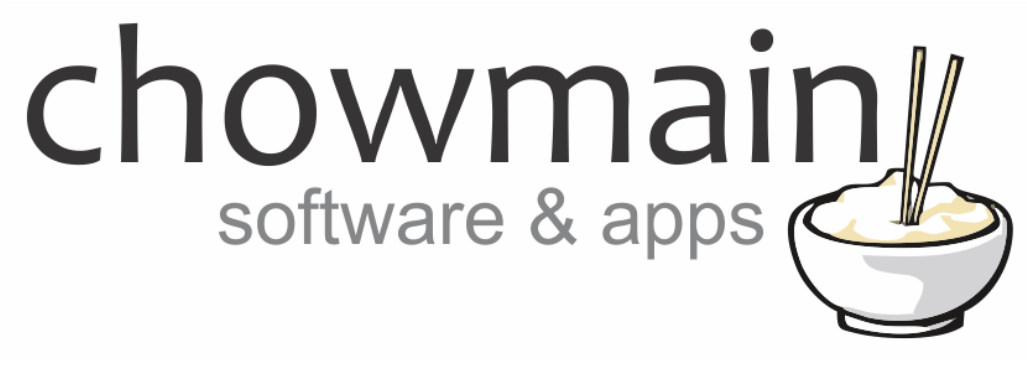

# **IFTTT Maker Driver**

# Microsoft Cortana Examples

**Revision:** 1.2 Date: Friday, November 30, 2018 **Authors:** Alan Chow, Justin Bateson

## chowr software &

## **Contents**

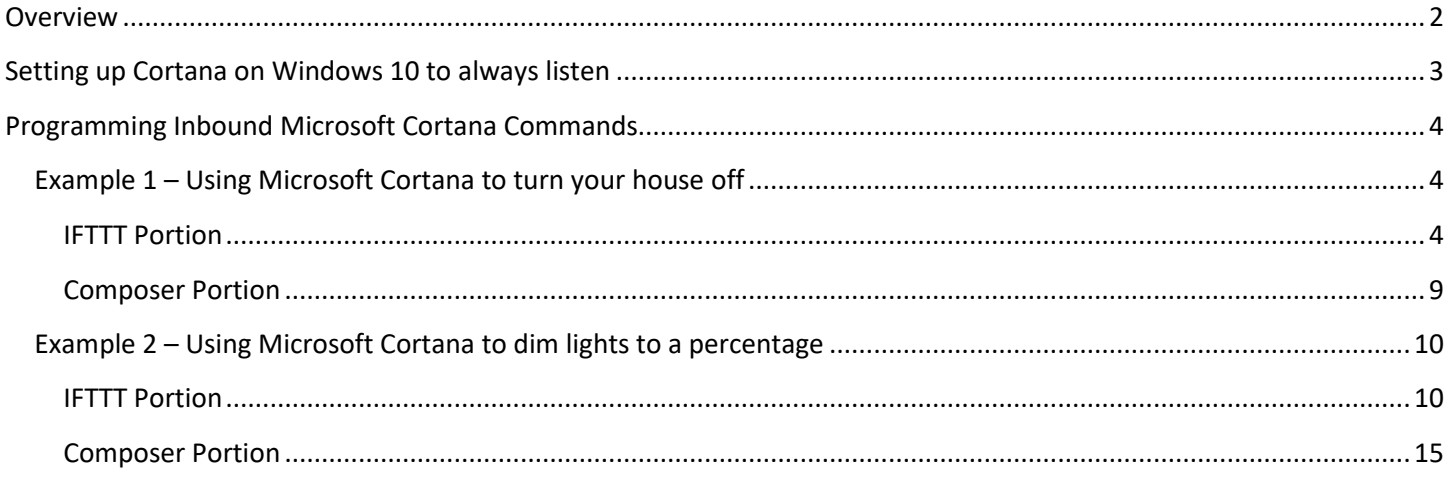

### <span id="page-1-0"></span>**Overview**

IFTTT (an abbreviation of "If This Then That") is a free web-based service that allows users to create chains of simple conditional statements, called "applets", which are triggered based on changes to other web services and products.

IFTTT integration into Control4 allows Control4 to control any of the products or services integrated into IFTTT and have those products also control Control4.

Microsoft Cortana is a virtual assistant that brings the voice control to any Windows 10 or compatible Windows Phone device.

This document guides you through integration of Cortana to Control4 using the Chowmain IFTTT maker driver.

Note this document assumes that you have setup the Chowmain IFTTT maker driver for Control4. If you have not done so, please refer to the document titled Chowmain - IFTTT Maker Driver Installation Guide.

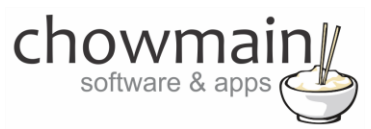

## **Setting up Cortana on Windows 10 to always listen**

- <span id="page-2-0"></span>1. Click or tap on the **Search** box or **Search** icon on the Taskbar
- 2. Type **Cortana**
- 3. Select **Cortana & Search Settings** under **Best match**

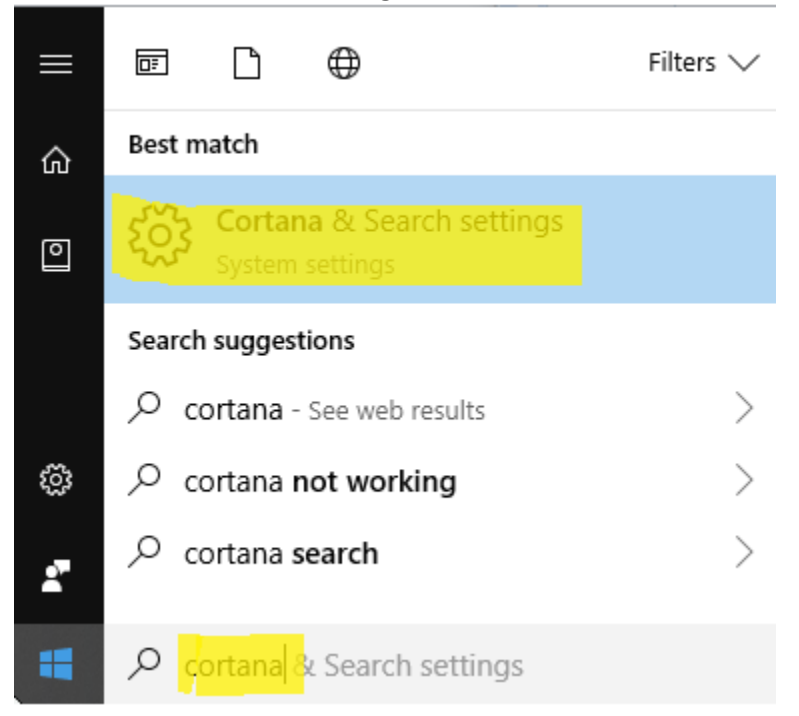

4. Under the **Hey Cortana** heading, toggle **Let Cortana respond to "Hey Cortana."** to **On**

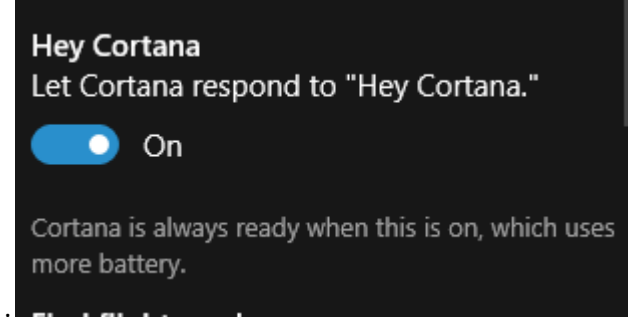

*NOTE: You may be prompted to provide permission the first time you turn this feature on. Follow the wizard through to completion.*

That's it. The next time you say "Hey Cortana" into your microphone, you can just follow on with another voice command that you want Cortana to do or return results to you. If no voice command is received after activation, Cortana will ask several phrases such as "what would you like me to do", "what can I do for you", "need something", "what can I help you with", "what's up" and etc.

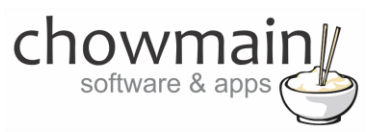

## <span id="page-3-0"></span>**Programming Inbound Microsoft Cortana Commands**

IFTTT can send commands to Control4 to trigger programming on Control4 to turn devices on/off, playback music, open doors or anything you can dream of. You will need to complete two parts of programming to achieve this. One part is in IFTTT and the other part is in Control4.

### <span id="page-3-1"></span>**Example 1 – Using Microsoft Cortana to turn your house off**

#### <span id="page-3-2"></span>**IFTTT Portion**

- 1. Log in to **[https://ifttt.com](https://ifttt.com/)**
- 2. Click on the arrow next to your account in the top right corner of the website

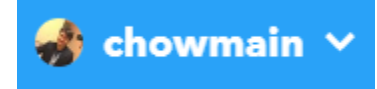

**3.** Select **New Applet**

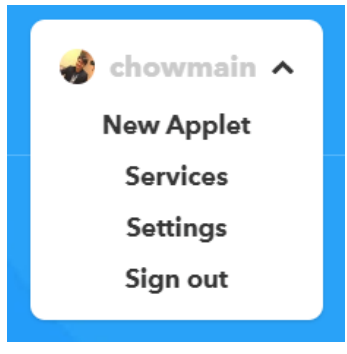

4. Select **+this**

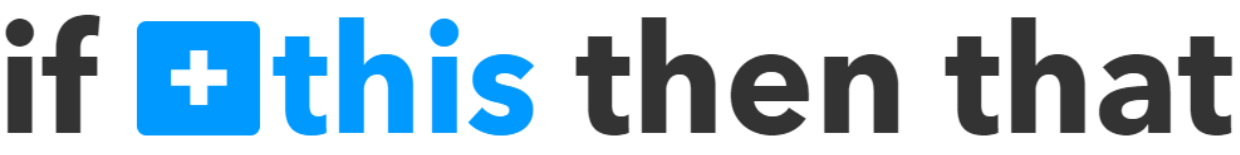

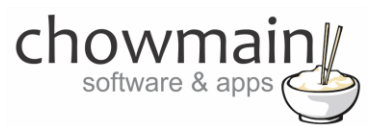

5. Type **cortana** in the search bar and select **Cortana**

## **Choose a service**

Step 1 of 6

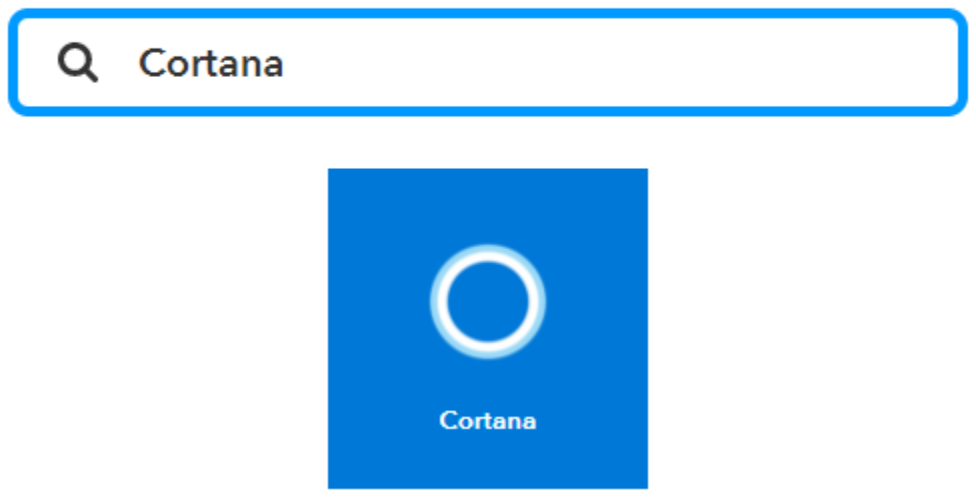

*NOTE: If no results are returned, click All Services NOTE: If prompted press Connect and grant IFTTT access to your Microsoft account*

6. It will now prompt you for a trigger. Select **Say a specific phrase**

#### Say a specific phrase

This trigger fires every time you utter a specified phrase to Cortana.

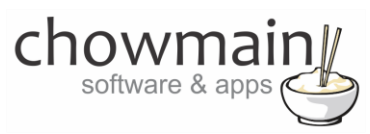

Here you configure the trigger with the prompts that you want to say. In this case we use the following;

- 7. What do you want to say? **turn the house off**
- 8. What's another way to say it? **Switch the house off**
- 9. And another way? **House all off**
- 10. What do you want Cortana to say in response? **Ok turning the whole house off**
- 11. Select **Create Trigger**

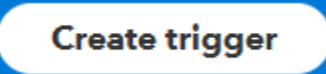

12. Select +**that**

# if O then Ethat

## Say a specific phrase

This trigger fires every time you utter a specified phrase to Cortana.

What do you want to say?

turn the house off

What's another way to say it?

switch the house off

(optional)

And another way?

house all off

(optional)

What do you want Cortana to say in response?

OK turning the whole house off

**Create trigger** 

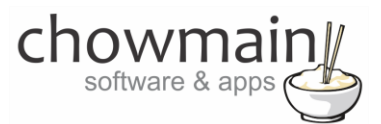

13. Type in **pushover** in the search bar and select **Pushover**

## **Choose action service**

Step 3 of 6

Q pushover

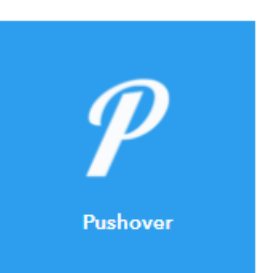

14. It will now prompt you for an action. Select **Send a Pushover notification**

> **Send a Pushover** notification

**This Action will generate** a Pushover notification to your subscribed devices

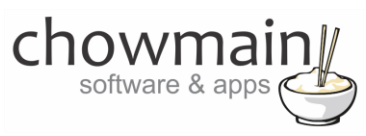

Here you configure the action fields. The title is used as the primary variable and Message as the secondary variable. In this case we use the following;

*NOTE: These will be used in Control4 and are case sensitive so, please type them in exactly the same way as you have in Composer*

- 15. Title **House**
- 16. Message **All off**
- 17. Message Priority **Normal**
- 18. Device **Control4\_IFTTT**
- 19. Select **Create Action**

**Create action** 

20. It will now ask you to review your applet. Once you have confirmed it is right then select the **Finish**

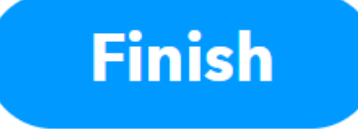

Congratulations you have setup the IFTTT portion. Now you need to setup the composer portion of the code

## **Send a Pushover notification**

This Action will generate a Pushover notification to your subscribed devices

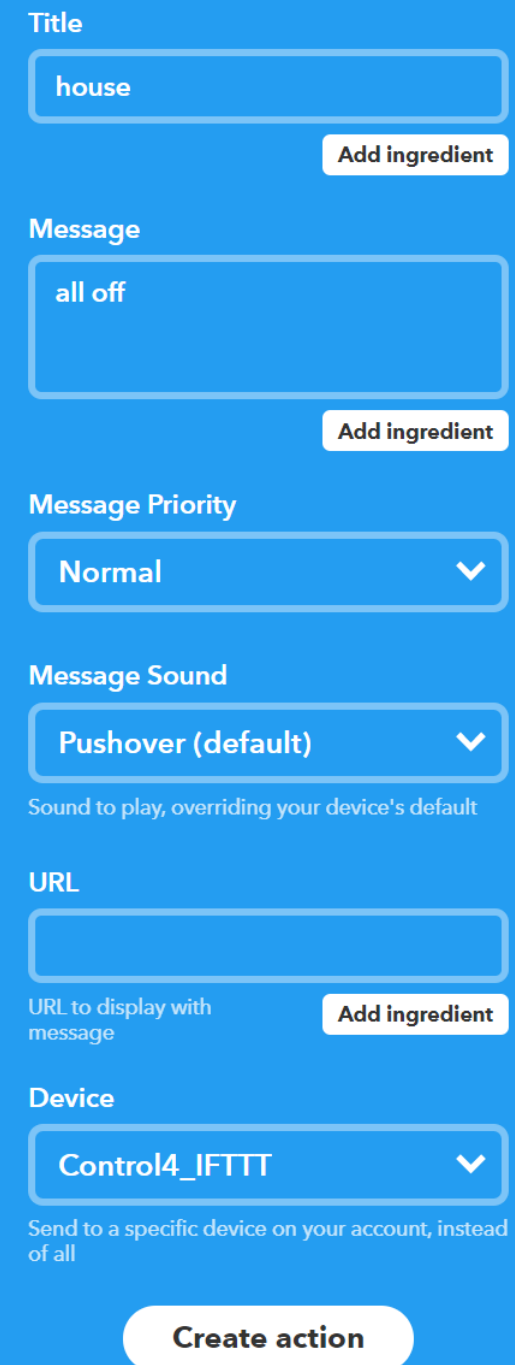

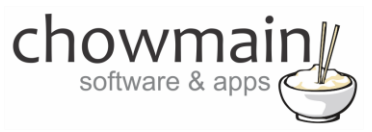

#### <span id="page-8-0"></span>**Composer Portion**

- 1. Select the '**Programming**' Tab
- 2. Under Device Events select the **IFTTT Maker** Driver
- 3. Click the radio button next to '**IFTTT Action Detected**'
- 4. On the Device Actions side click on the + symbol next to the **IFTTT Maker** Device action to expand it
	- **C-VIFTTT Maker** Last Title Last Message
- 5. Highlight **Last Title**
- 6. Click on the '**Conditionals'** tab
- 7. Type in the title we set earlier (in this case it was **house**)
	- $\odot$  is  $\parallel$  = |house
- 8. Drag the **question mark** over to your script
- 9. Highlight **Last Message**
- 10. Click on the '**Conditionals'** tab
- 11. Type in the message we set earlier (in this case it was **all off**)

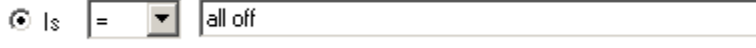

- 12. Drag the **question mark** over to your script and place it inside the first conditional
- 13. Select the actions or macro's you want to fire and drag it into the second conditional. Your script should look something like this

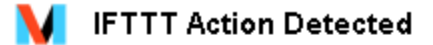

? If Development->IFTTT Maker->Last Title EQUAL TO house a If Development->IFTTT Maker->Last Message EQUAL TO all off Execute Macro 'All Off'

14. Note that the question marks and arrows are indented from the left. If they are indented it means that they are executed when that condition is true. This is important

Congratulations you have successfully setup the Microsoft Cortana with IFTTT and Control4. Test it out by saying 'Hey Cortana' + the phrase we defined (in this case 'turn the house off').

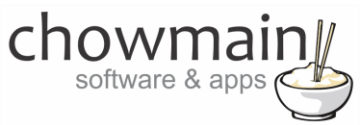

### <span id="page-9-0"></span>**Example 2 – Using Microsoft Cortana to dim lights to a percentage**

#### <span id="page-9-1"></span>**IFTTT Portion**

- 1. Log in to **[https://ifttt.com](https://ifttt.com/)**
- 2. Click on the arrow next to your account in the top right corner of the website

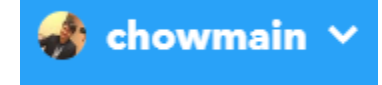

**3.** Select **New Applet**

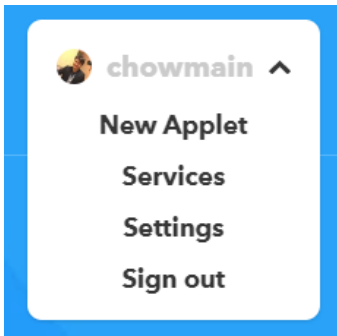

4. Select **+this**

# if **Elthis then that**

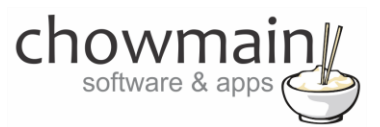

5. Type **Cortana** in the search bar and select Cortana

## **Choose a service**

Step 1 of 6

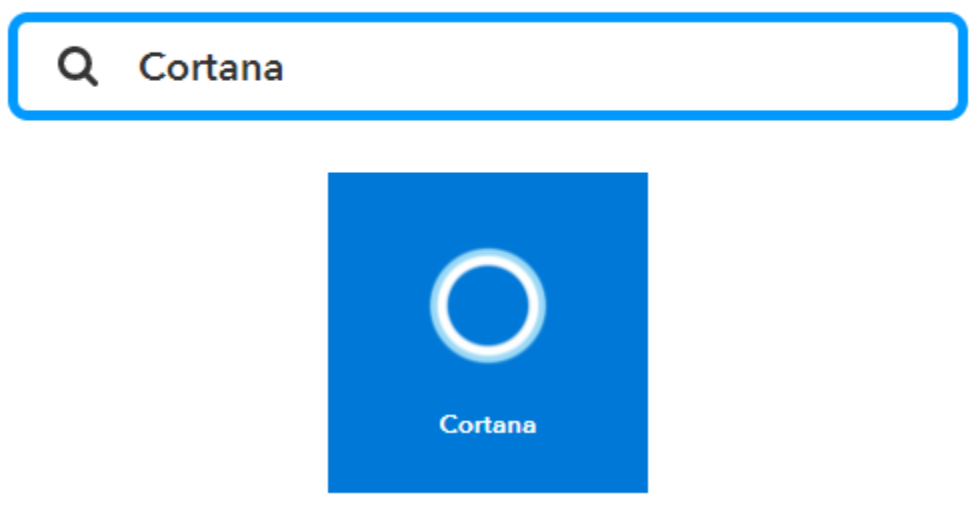

*NOTE: If no results are returned, click All Services NOTE: If prompted press Connect and grant IFTTT access to your Microsoft account*

6. It will now prompt you for a trigger. Select **Say a phrase with number**

#### Say a phrase with number

This trigger fires every time you utter a specific phrase and a number.

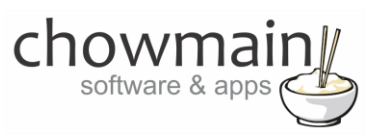

Here you configure the trigger with the prompt that you want to say. The # sign is used to capture numbers and will be used as a variable later.

In this case we use the following;

- 7. What do you want to say? **Dim bedroom lights to # percent**
- 8. What's another way to say it? **Set bedroom lights to # percent**
- 9. And another way? **Switch bedroom lights to # percent**
- 10. What do you want the Assistant to say in response? **OK setting bedroom lights to # percent**
- 11. Language? **English**
- 12. Select **Create Trigger**

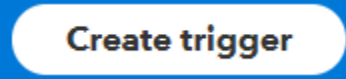

## Say a phrase with number

This trigger fires every time you utter a specific phrase and a number.

What do you want to say?

dim bedroom lights to # percent

Enter a # where you'll say the number ingredient.

What's another way to say it?

set bedroom lights to # percent

Enter a # where you'll say the number ingredient.

And another way?

switch bedroom lights to # percent

Enter a # where you'll say the number ingredient.

What do you want Cortana to say in response?

OK setting bedroom lights to # percent

Enter a # where you'll say the number ingredient.

**Create trigger** 

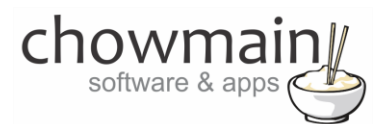

13. Click on +**that**

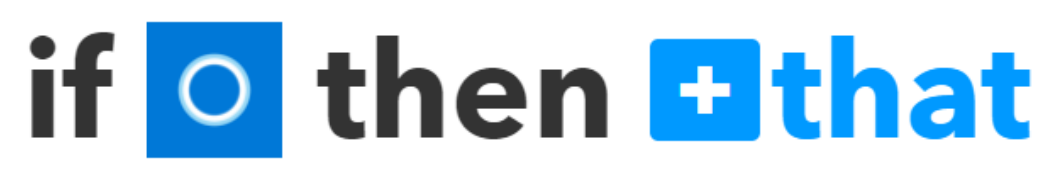

14. Type in **pushover** in the search bar and select **Pushover**

## **Choose action service**

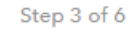

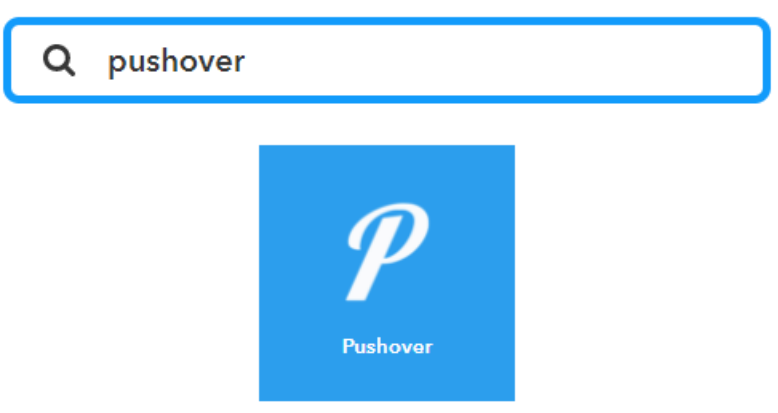

15. It will now prompt you for an Action. Select **Send a Pushover notification**

> **Send a Pushover notification**

**This Action will generate** a Pushover notification to your subscribed devices

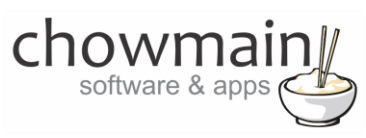

Here you configure the action fields. The title is used as the primary variable and Message as the secondary variable. In this case we use the following;

*NOTE: this is case sensitive so please type this in exactly the same as how you will in composer*

- 16. Title **Dim bedroom lights**
- 17. Message **{{NumberField}}**
- 18. Device **Control4\_IFTTT**
- 19. Select **Create Action**

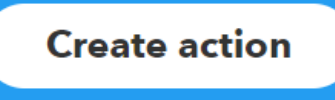

20. It will now ask you to review your applet. Once you have confirmed it is right then select the **Finish**

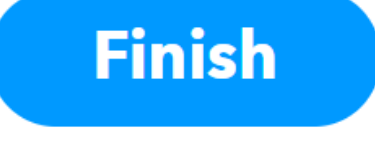

Congratulations you have setup the IFTTT portion. Now you need to setup the composer portion of the code

## **Send a Pushover** notification This Action will generate a Pushover notification to your subscribed devices **Title** dim bedroom lights **Add ingredient Message** NumberField **Add ingredient Message Priority Normal Message Sound Pushover (default)** Sound to play, overriding your device's default **URL** URL to display with **Add ingredient** message **Device** Control4\_IFTTT Send to a specific device on your account, instead of all **Create action** Page | 14

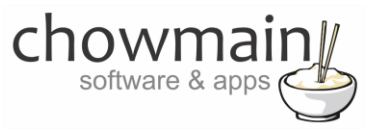

#### <span id="page-14-0"></span>**Composer Portion**

- 1. Click on the **Programming** Tab
- 2. Under Device Events select the **IFTTT Maker** Driver
- 3. Click the radio button next to **IFTTT Action Detected**
- 4. On the Device Actions side click on the + symbol next to the **IFTTT Maker** Device action to expand it
	- **C-MIFTTT** Maker **4** Last Title **(4** Last Message<br>**(4** Last Title (Number)<br>(**4** Last Message (Number)
- 5. Highlight **Last Title**
- 6. Click on the **Conditionals** tab
- 7. Type in the title we set earlier (in this case it was **dim bedroom lights**)

dim bedroom lights ⊙ ls.  $=$ ▾╎

- 8. Drag the **question mark** over to your script
- 9. In the Device Actions side expand your light

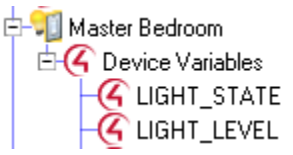

- 10. Select the LIGHT\_LEVEL device variable
- 11. Click the radio button next to 'Set to value of'
- 12. Select IFTTT Maker->Last Message (Number)
	- Set to Value of

**IFTTT Maker->Last Message (Number)** 

- 13. Drag the 'Arrow' over to your script and place it inside the first conditional
	- If Development->IFTTT Maker->Last Title EQUAL TO dim bedroom lights
		- Set Master Bedroom->Master Bedroom->PRESET\_LEVEL to the value of IFTTT Maker->Last Message (Number)

Congratulations you have successfully setup the Microsoft Cortana to dim lights with IFTTT and Control4. Test it out by saying 'Hey Cortana' + the phrase we defined (in this case 'dim bedroom lights to xxx percent' where xxx is a number between 0 and 100).